# <span id="page-0-0"></span>**4 QUERY ENTRY PROGRAM**

*by Wendy McPherson* 

The Query Entry (gwinput) program is an interactive program that can be used to create the transaction or data file to store data in GWSI. Screen Entry (*hdrinp - Section 5*) is an alternate method for data entry to GWSI.

## **4.1 Introduction**

Query Entry is designed to be used with a user-defined prompt list file and is useful for repetitive data entry such as water levels. The user creates a file that prompts for only those fields the user specifies in the prompt list file. The prompt list file takes only minutes to create (*[directions are described in section 4.3.1.1](#page-2-0)*) and the prompt list file can be saved and used again. The prompt list file can also be used with Screen Entry.

Entering new data or modifying existing data on the screen does not directly update the GWSI System. The transaction data file generated from the entry programs is stored in the directory where GWSI was started, unless a pathname was specified.

The transaction data file must be processed using the GWSI error-checking routines (*Section 6*) prior to updating the database. All users should use the Edit program (*Code 3- Edit*) to check for errors. If no errors were found and the user has write privileges to GWSI (*Code 4--Update appears as an option on the GWSI Main Menu*), the file needs to be processed through the Update program.

If the user does not have write privileges to GWSI (*Option 4--Update does not appear as an option on the GWSI Main Menu*), the file may need to be copied to the Watin directory (*Option 9*) for processing by the Database Administrator (DBA). The procedure for writing data to GWSI varies by WSC.

## **4.2 Editing Commands**

The following characters have special meaning when used in column one of most input fields:

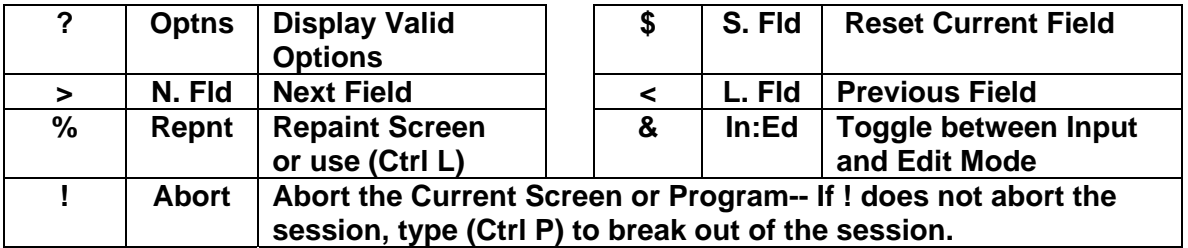

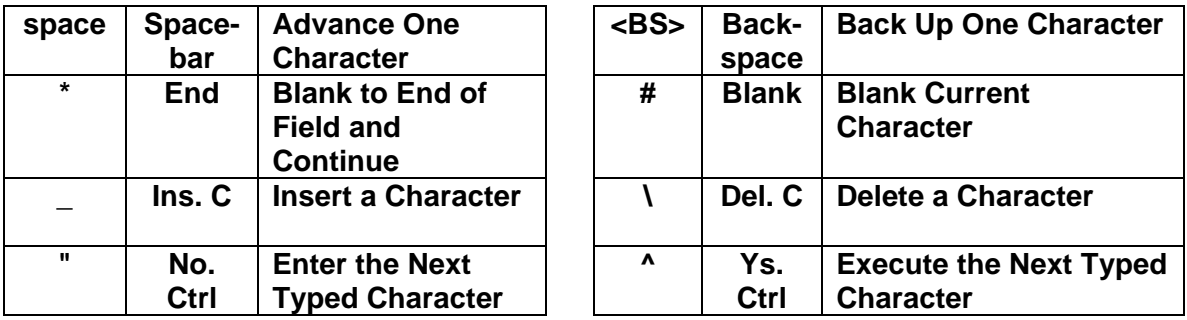

The following characters have special meaning when used anywhere in an input field:

Many of the original EMACS commands function within the GWSI input programs, but these commands may not function the same as commands in more current versions of EMACS. *[Section 5](#page-0-0)* contains a list of the EMACS commands that function with GWSI.

## **4.3 Program Operation**

Query Entry can be used with or without a prompt list file. A prompt list file is a userdefined file that specifies which fields the curser will move to (or prompt the user for) when entering data using GWSI input programs. Query Entry (gwinput) is most efficient when used with a prompt list file.

If after selecting Query Entry ( *Option 1)* the following message appears:

### **\*\*\*\*\* YOU MUST SET YOUR WINDOW ABOVE THIS LINE BEFORE PROCEEDING! \*\*\*\*\***

Drag the bottom of the session window to above this line or the text that follows will be misaligned. This message moves upward with the window. Use Ctrl L to refresh the screen and the prompt will again be at the bottom of the screen.

## **4.3.1 Using a Prompt List File**

Instructions are provided for creating a prompt list file (*[Section 4.3.1.1](#page-2-0)*) and using an existing prompt list file (*[Section 4.3.1.2](#page-3-0)*).

## **4.3.1.1 Creating a Prompt List File**

To create a prompt list file, reply with a **Y** (yes) to the following question:

### **Do You Want to Use a Prompt List? Y \*\*\***

When assigning the prompt list file name it is helpful to use a name that describes its function. The prompt list file cannot be edited easily with a text editor. If some of the data record fields need to be changed, it is easiest to recreate the prompt list file or use Screen Entry (hdrinp).

#### <span id="page-2-0"></span>**Select Prompt List File Name to Use or Create (A): watlev.prompt\_\_\_\_\_\_\_\_\_\*\*\***

Enter the name of the new prompt list file that will be created.

**\*\*\*\*\* File Does Not Exist \*\*\*\*\*** 

**Do You Want to Try Another One? N** (to create a new prompt list file)

**Do You Want to Create a New List? Y** (the prompt list file was named watlev.prompt in this case)

Next, select which fields are to be included in the prompt list file.

#### **Example:**

#### **Do You want to prompt for General Site Data (Y,N,A,Q):**   $Y = Yes, N = No, A = Add, Q = Quit$

**Y** is the default and if acceptable, press enter. If, for example, there is General Site Data to be entered and **Y** is selected, the program will give the opportunity to select the specific fields within this section such as site name and project number. If **N** is selected, the entire section is skipped.

The prompt list file is complete when there are no more fields to include in the prompt list file. GWSI will begin creating the transaction file, which begins with the agency code, by prompting the user for the fields from the prompt list. An  $\leq$ enter $>$ skips a non-mandatory field or repeating group with no change to the data. A '**?'** will give an explanation of the options for that field when available. The GWSI editing commands listed at the beginning of the Query Entry session and the original EMACS command (*[see Section 5](#page-0-0)*) can also be used. For example, the less than sign can be used to go back one or more fields.

After the user is prompted for the last data record field, data can be added or changed for any field, not just the fields in the prompt list file, by selecting the internal GWSI number at the following:

### **Edit Which Item (0 = Store)? 0\_\_\_**

The internal GWSI numbers are shown on the screen near the field. The number is unique to the screen and does not correspond to the numbers on the GWSI coding form (Form No. 9-1904-A). For example: the District field is 3 on the GWSI screen and C6 on the GWSI coding form.

After the data has been entered for a site, the user can return to the GWSI Main Menu or enter data for the next site.

#### <span id="page-3-0"></span>**Another Site? (Y or N):**

**N** (no) = GWSI Main Menu  **(yes) = Agency code for the next site** 

If there are no more sites to be entered, or the user wants to close the file, after selecting **N** the user will be asked for a transaction data file name to hold the data.

#### Select Card Output File Name (A): d.wsmcpher.017

The default file name consists of d.userID.xxx, where xxx is asequential number that forms a unique output file name. The transaction data file must be processed using the GWSI error-checking routines prior to updating the database.

## **4.3.1.2 Using an Existing Prompt List File**

Select Query Entry *Option 1)*. To use an existing prompt list file, input the file name. If the prompt list file is not in the directory where GWSI was started, the full pathname will need to be typed.

#### **Do You Want to Use a Prompt List? Y \*\*\***

#### **Select Prompt List File Name (A): watlev.prompt (prompt list file) Select Card Output File Name (A): d.wsmcpher.020 (data file)**

GWSI prompts for the fields specified in the prompt list.

An <enter> skips a non-mandatory field or repeating group with no change to the data.

WARNING: Mandatory fields do not need to be included in the prompt list file, but if these fields are not complete, error messages will occur when running the file through the Edit program and prevent the data from being entered into GWSI. As a precaution, the mandatory fields could be included in the prompt list file and the data is entered or if the existing value is acceptable, simply press <enter> to go to the next field.

After the data has been entered for a site, the user can return to the GWSI Main Menu or enter data for the next site.

#### **Another Site? (Y or N):**

**N** (no) = GWSI Main Menu  **(yes) = Agency code for the next site** 

## **4.3.2 Using Query Entry Without a Prompt List File**

After selecting Query Entry (Option 1*),* respond with an **N** to the following question and the user will be asked for each data record type.

#### **Do You Want to Use a Prompt List? N**

Consider using Screen Entry (*[Section 5](#page-0-0)*) if there are many different data record types to be input for only a few sites.